**SISTEMA:**

# **CONSULTA DE PAGOS A PROVEEDORES**

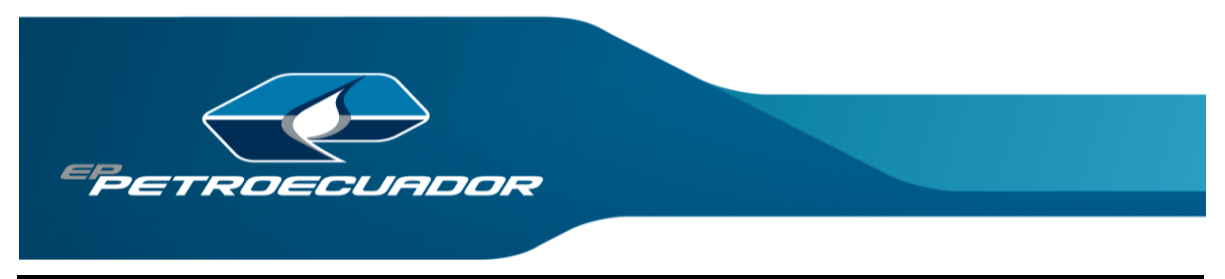

*"Este documento es de propiedad exclusiva de EP PETROECUADOR. Se prohíbe su uso no autorizado."* **GESTIÓN DE TECNOLOGÍAS DE LA INFORMACIÓN Y COMUNICACIÓN - Página 1 de 5**

#### **1.- ACCESO AL SISTEMA**

Para acceder al sistema "Consulta de Pagos a Proveedores", se debe utilizar un navegador web, iExplorer 11.0, FireFox, Crome, digitando la siguiente dirección web:

- https://consultapagoproveedor.eppetroecuador.ec

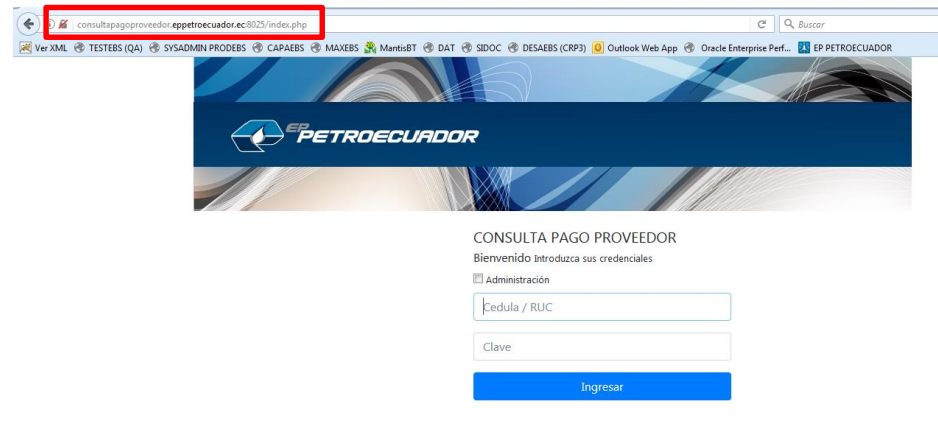

# **2.- RECUPERAR CLAVE**

Para recuperar la clave se debe ingresar el RUC y una contraseña incorrecta, así aparecerá el cuadro en donde podremos solicitar la recuperación de la contraseña:

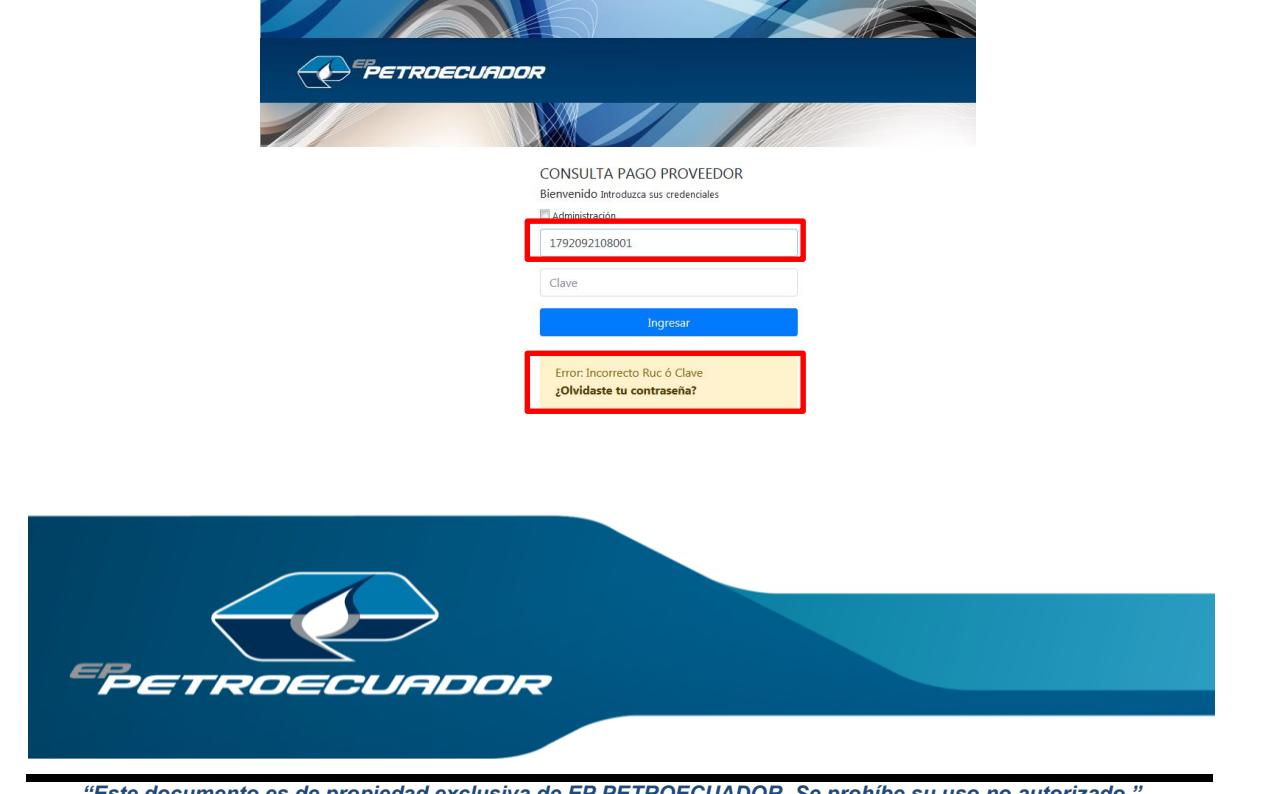

#### **3.- INGRESO AL SISTEMA**

Para ingresar al sistema se necesitan los siguientes datos: Cédula/RUC y Clave, la Clave debe ser solicitada al administrador del sistema, llamando al 2563-060 ext 12342 o enviando un correo electrónico a la dirección [consultapagoproveedor@eppetroecuador.ec](mailto:consultapagoproveedor@eppetroecuador.ec)

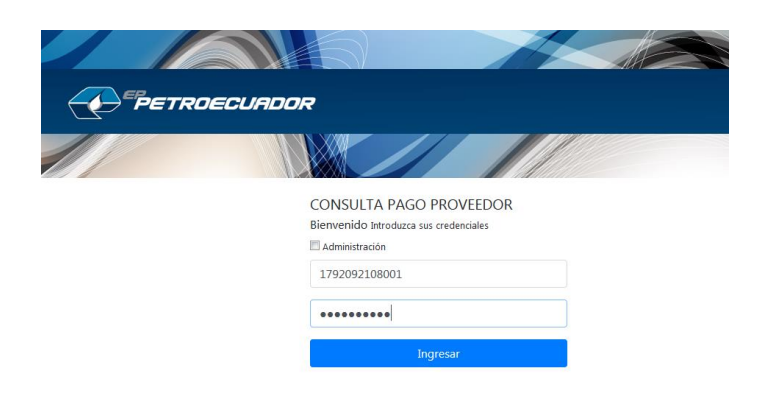

## **4.- CAMBIAR CLAVE**

Al ingresar al sistema "Consulta de Pagos a Proveedores", podrá cambiar la clave de acceso para controlar su cuenta de consulta.

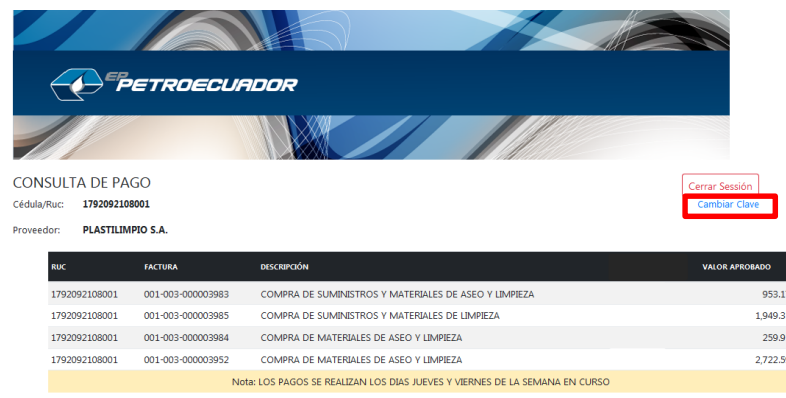

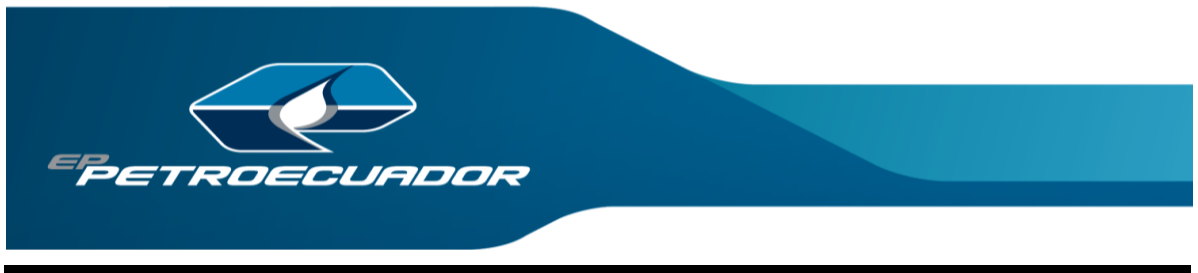

Al dar clic en la palabra Cambiar Clave, el sistema le permitirá cambiarla, ingresando la clave anterior y la nueva clave, no se olvide de confirmar y guardar la transacción realizada.

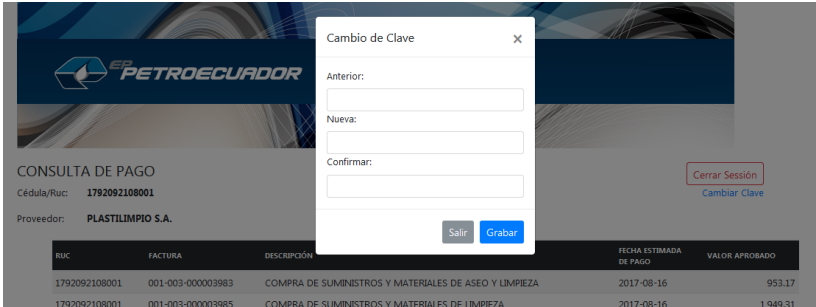

## **5.- CONSULTA DE PAGOS**

**Pagos:** Al acceder al sistema, usted observará los pagos que se le realizarán a su compañía dentro en la semana de consulta, los pagos se realizan los jueves o viernes de la semana en curso.

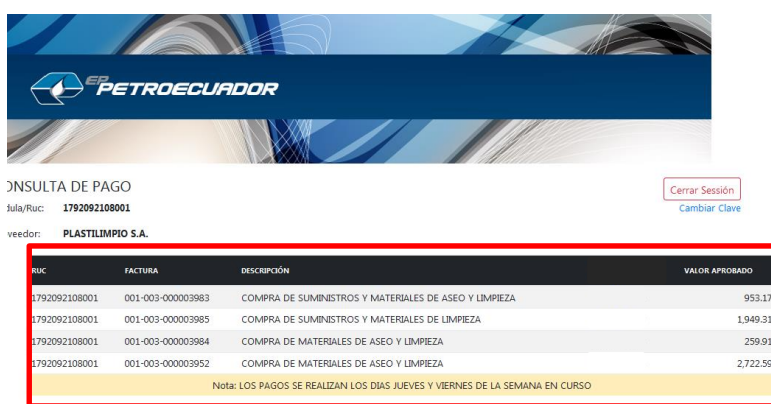

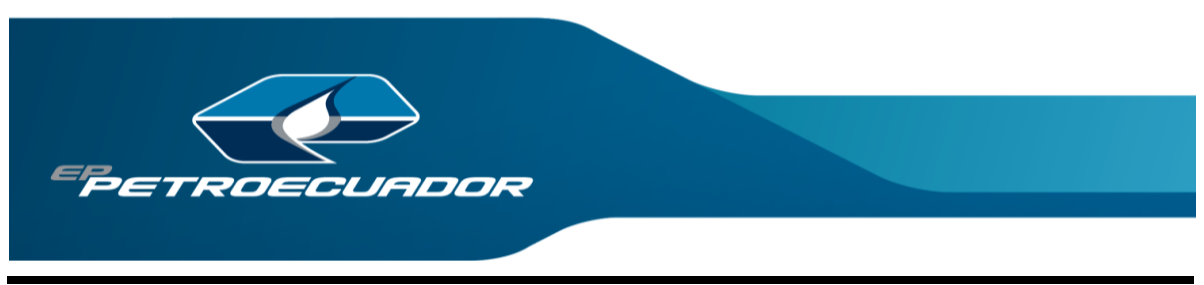

**No tiene pagos:** Al acceder al sistema, si usted observa la leyenda "No tiene pagos asignados en ésta semana", usted no tiene un pago programado a ser cancelado en la semana en curso.

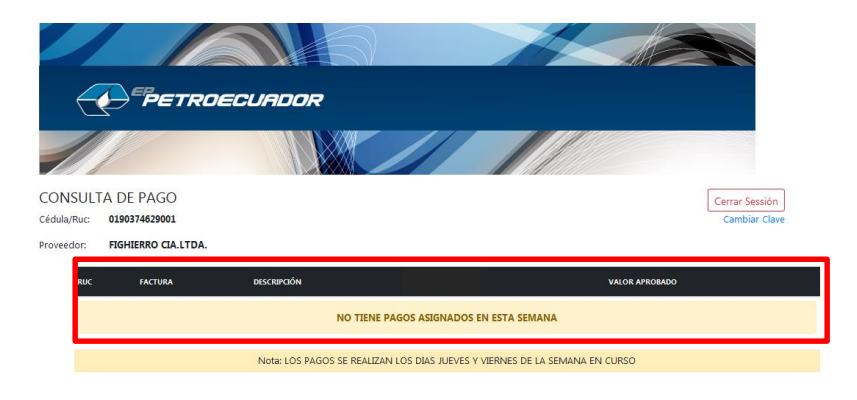

# **6.- SALIR DEL SISTEMA**

Para salir del sistema, debe dar clic en el botón "Cerrar Sesión", así se asegura que nadie podrá acceder a su cuenta sin autorización.

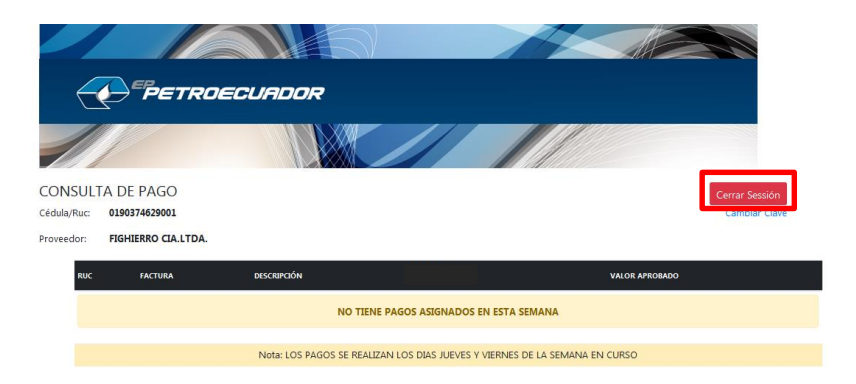

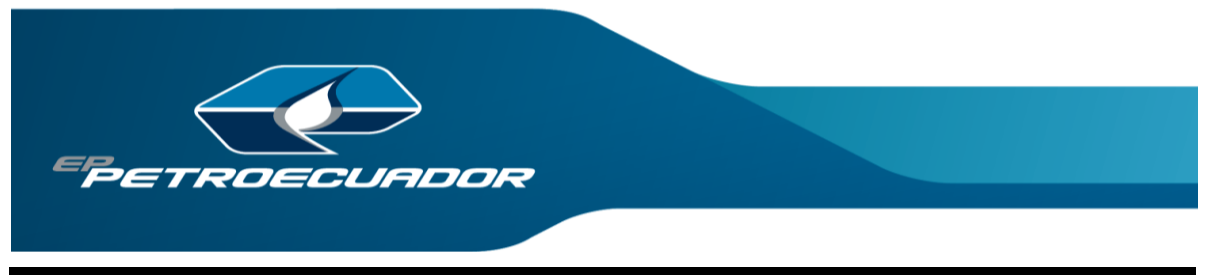